# <span id="page-0-0"></span>**Przegląd panelu sterowania SoundMAX**

**Aby uzyskać informacje odnośnie konkretnej funkcji, wystarczy kliknąć na żądany element lub jego nazwę.**

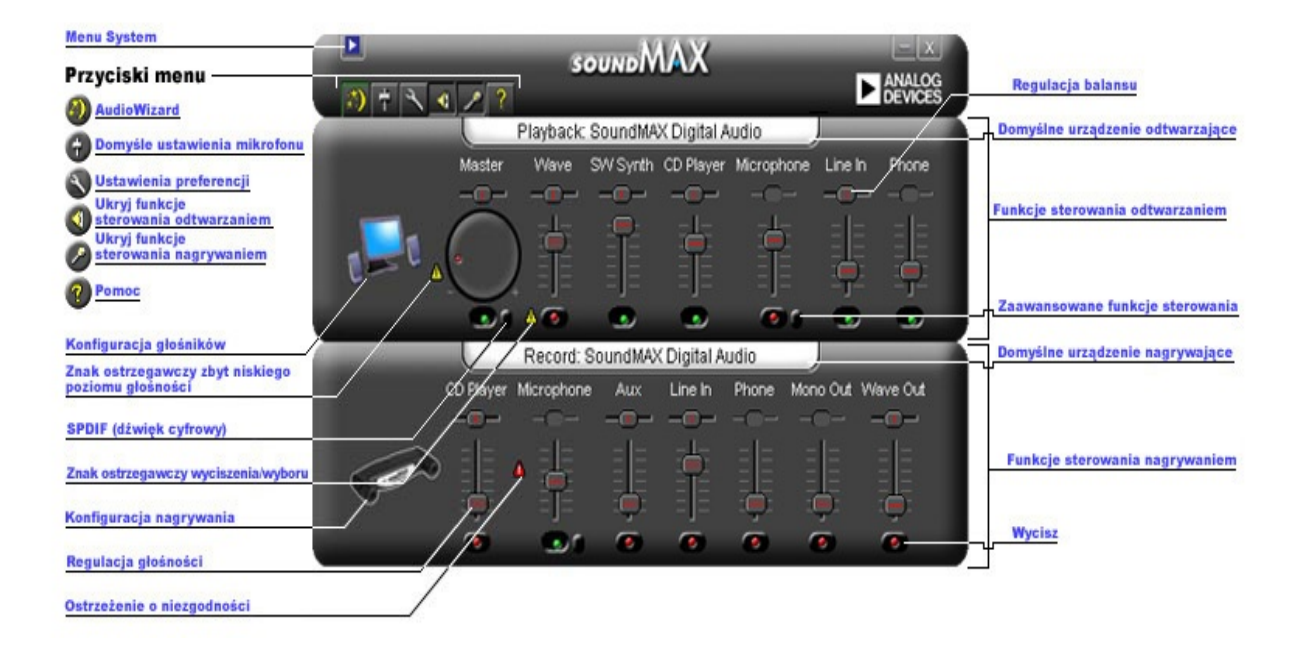

### **Regulacja głośności**

Przeciągnij suwak **[Regulacja](#page-0-0) głośności** w górę, aby zwiększyć głośność, albo w dół, aby ją zmniejszyć. Jeśli ta funkcja jest wybrana, można użyć klawiszy strzałek, aby dokonać niewielkiej regulacji, lub klawiszy Page Up i Page Down, aby przeprowadzić regulację w większym zakresie.

### **Regulacja balansu**

Funkcja sterowania balansem pozwala na płynną regulację dźwięku między lewym i prawym głośnikiem.

Przeciągnij suwak **[Regulacja](#page-0-0) balansu** w lewo lub w prawo, aby zmienić balans między głośnikami. Jeśli ta funkcja jest wybrana, można użyć klawiszy strzałek, aby dokonać niewielkiej regulacji.

#### **Uwagi**

Balans można regulować tylko dla urządzeń stereofonicznych. Suwak balansu jest niedostępny dla urządzeń monofonicznych.

### **Regulacja tonu**

Regulacja tonu zmienia ilość tonów niskich i wysokich w dźwięku.

Kliknij przycisk **[Zaawansowane](#page-0-0) funkcje sterowania** i reguluj suwakami do góry i do dołu, aby zwiększyć lub zmniejszyć ilość tonów niskich i wysokich.

#### **Uwagi**

Te funkcje mogą nie być aktywne dla wszystkich urządzeń.

Patrz również: **Ustawianie [zaawansowanych](#page-5-0) funkcji sterowania**

### **Włączanie/wyłączanie dźwięku**

Kliknij przycisk **[Wycisz](#page-0-0)** w funkcjach sterowania urządzeniem, aby włączyć lub wyłączyć dźwięk. Można również kliknąć ten sam przycisk w oknie sterowania sumy, aby włączyć lub wyłączyć dźwięk dla wszystkich urządzeń odtwarzających.

#### <span id="page-5-0"></span>**Zaawansowane funkcje sterowania**

W oknie 'Zaawansowane funkcje sterowania' można wyregulować ilość tonów niskich i wysokich. Niektóre urządzenia nie pozwalają na ich regulację i w takim przypadku zaawansowane funkcje sterowania będą nieaktywne.

Pole 'Inne funkcje sterowania' może zawierać dodatkowe funkcje sterowania w zależności od konfiguracji urządzenia audio.

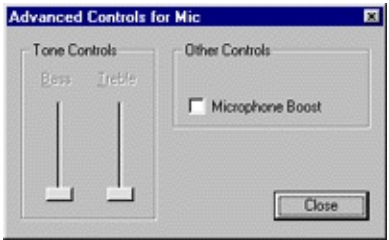

# <span id="page-6-0"></span>**Domyślne ustawienia audio**

Kliknij przycisk **Domyślne [ustawienia](#page-0-0) audio** , aby ustawić funkcje sterowania audio na typowe wartości.

# **Funkcje sterowania SPDIF (dźwięk cyfrowy)**

Jeśli system obsługuje SPDIF (dźwięk cyfrowy), pod głównym suwakiem głośności pojawią się zaawansowane funkcje sterowania. Ten przycisk wyświetla funkcje sterowania SPDIF.

#### **AC3**

Zaznacz to pole, aby odbiornik cyfrowy akceptował sygnał audio DVD.

#### **PCM**

Zaznacz to pole, aby przez cyfrowe głośniki były odtwarzane wszystkie dźwięki i muzyka z komputera, takie jak pliki WAV, MP3, CD i dźwięk z gier.

#### **Dostęp do właściwości 'Multimedia' z panelu sterowania**

Użytkownik może zmienić domyślne urządzenie nagrywające lub odtwarzające we właściwościach 'Multimedia' systemu Windows.

Istnieją dwie metody dostępu do właściwości 'Multimedia' z panelu sterowania SoundMAX.

1- Dwukrotnie kliknij na pole **Domyślne urządzenie [odtwarzające](#page-0-0)** lub **Domyślne urządzenie [nagrywające](#page-0-0)** znajdujące się nad ich odpowiednimi funkcjami sterowania.

2- Kliknij prawym przyciskiem myszy na panel sterowania SoundMAX, a następnie **Multimedia**.

#### **Uwagi**

Niektóre wersje systemu Windows zawierają nazwę 'Preferowane urządzenia', a nie 'Domyślne urządzenia'.

# <span id="page-9-0"></span>**Ukrywanie/wyświetlanie funkcji sterowania dla konkretnego urządzenia**

Możliwe jest ukrycie wszystkich funkcji sterowania odtwarzaniem lub nagrywaniem. W tym celu wystarczy kliknąć na odpowiedni przycisk, jak to przedstawiono w części 'Przegląd'.

Aby wybrać, jakie urządzenia mają pojawić się w oknie panelu sterowania SoundMAX, kliknij przycisk **[Preferencje](#page-10-0)**. W karcie 'Ogólne' zostaną wyświetlone listy urządzeń nagrywających i odtwarzających dostępnych poprzez posiadane urządzenie audio. Należy zaznaczyć wszystkie pola funkcji sterowania, które mają się pojawić w panelu sterowania SoundMAX.

W efekcie wielkość panelu sterowania SoundMAX może się zmniejszyć.

#### <span id="page-10-0"></span>**Karta Ogólne**

#### **Ukrywanie/wyświetlanie funkcji sterowania dla konkretnego urządzenia**

Aby określić, które urządzenia pojawią się w panelu sterowania SoundMAX, należy wykonać następujące czynności:

Kliknij przycisk 'Preferencje' i wybierz kartę 'Ogólne'. Znajdują się na niej listy urządzeń nagrywających i odtwarzających dostępnych poprzez posiadane urządzenie audio. Zaznacz pola funkcji sterowania, które mają się pojawić w panelu sterowania SoundMAX.

Metody tej można również użyć do zmniejszenia wielkości panelu sterowania SoundMAX.

#### **Uumieszczenie panelu sterowania SoundMAX na pasku zadań**

Umieszczenie ikony panelu sterowania na pasku zadań pozwala na dostęp do panelu sterowania bez korzystania z menu 'Start'.

Kliknij przycisk 'Preferencje' i wybierz kartę 'Ogólne'. Zaznacz **Wyświetl SoundMAX na pasku zadań** i kliknij **OK**.

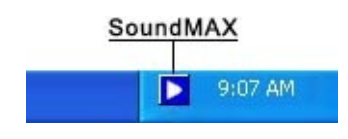

#### **Wyświetl informacje o narzędziach**

Po najechaniu kursorem na daną funkcję sterowania, informacje o narzędziach wskazują na czym polega jej działanie.

Kliknij przycisk 'Preferencje' i wybierz kartę 'Ogólne'. Zaznacz **Wyświetl informacje o narzędziach** i kliknij **OK**.

#### **Wyświetl obramowanie funkcji**

Obramowanie funkcji to linia przerywana wokół aktualnie wybranej funkcji w panelu sterowania, ułatwiająca jej dostrzeżenie. Funkcje w panelu sterowania można wybierać za pomocą myszy lub naciskając klawisz tabulacji.

Kliknij przycisk 'Preferencje' i wybierz kartę 'Ogólne'. Zaznacz **Wyświetl obramowanie funkcji** i kliknij **OK**.

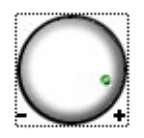

#### **Schemat kolorów**

Funkcja ta pozwala na wybór schematu kolorów panelu sterowania. Obejmuje ona opcję silnego kontrastu.

Kliknij przycisk 'Preferencje' i wybierz kartę 'Ogólne'. Wybierz schemat z listy do wyboru i kliknij **OK**.

### **SoundMAX AudioESP**

Ustawienia AudioESP pojawiają się na karcie 'Ogólne', jeśli SoundMAX AudioESP jest obsługiwany przez urządzenia zainstalowane w systemie. Opisano je w części AudioESP systemu pomocy.

# **Wyciąganie funkcji sterowania**

Wyciąganie funkcji sterowania pozwala na zamknięcie okna panelu sterowania SoundMAX i dalszy dostęp do wybranych funkcji w sposób przedstawiony poniżej.

Kliknij na tytuł funkcji sterowania, którą chcesz wyciągnąć, i przeciągnij ją w żądane miejsce. Wyciągnięta funkcja sterowania będzie zawsze na wierzchu wszystkich okien.

Jeśli wyciągnięta funkcja sterowania pozostanie na ekranie, a komputer zostanie wyłączony, po ponownym jego uruchomieniu wyciągnięta funkcja zostanie odtworzona.

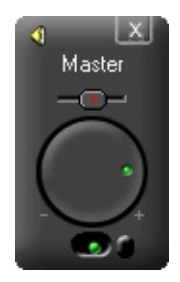

### **Zmniejszenie wielkości panelu sterowania**

1- Użytkownik może ukryć funkcje sterowania nagrywaniem i/lub funkcje sterowania odtwarzaniem.

2- Można wybrać wyświetlanie mniejszej liczby funkcji sterowania urządzeniem w oknie (patrz **[Ukrywanie/Wyświetlanie](#page-9-0) funkcji sterowania urządzeniem**).

### **Wyśrodkuj wszystkie ustawienia balansu**

Funkcja ta wyśrodkowuje balans jednocześnie dla wszystkich urządzeń, co jest łatwiejsze i szybsze niż regulacja balansu dla każdego urządzenia z osobna.

Kliknij prawym przyciskiem myszy na panel sterowania SoundMAX, a następnie **Wyśrodkuj wszystkie ustawienia balansu**.

### **Odśwież panel sterowania**

W przypadku zniekształcenia okna panelu sterowania, funkcja odświeżania spowoduje poprawne ponowne wyświetlenie okna.

Kliknij prawym przyciskiem myszy na panel sterowania SoundMAX, a następnie kliknij **Odśwież**.

#### **Zamykanie panelu sterowania i wszystkich wyciągniętych funkcji sterowania**

Kliknij przycisk **Menu [System](#page-0-0)** , a następnie **Zamknij wszystko**.

### **Uwagi**

W tej sesji nastąpi usunięcie panelu sterowania SoundMAX z paska zadań, niemniej przy kolejnym uruchomieniu komputera panel sterowania SoundMAX powróci do paska zadań. Panel sterowania SoundMAX można również ponownie uruchomić z menu Start systemu Windows.

# <span id="page-17-0"></span>**Co to jest AudioWizard?**

AudioWizard ułatwia konfigurację mikrofonu i głośników.

#### **Co oznaczają znaki ostrzegawcze pojawiające się w panelu sterowania SoundMAX i na ikonie paska zadań?**

Znaki ostrzegawcze pojawiają się tylko wówczas, gdy urządzenie odtwarzające lub nagrywające nie funkcjonuje prawidłowo. Jeśli w panelu sterowania SoundMAX pojawi się znak ostrzegawczy, będzie on również obecny na pasku zadań, informując użytkownika o wystąpieniu problemu z dźwiękiem.

**D** Ikona paska zadań bez znaku ostrzegawczego.

Ikona paska zadań ze znakiem ostrzegawczym.

**E Ikona paska zadań ze znakiem ostrzegawczym niezgodności** urządzenia.

#### **Żółte znaki ostrzegawcze**

Istnieją dwa rodzaje żółtych znaków ostrzegawczych: ostrzeżenie o zbyt niskim poziomie głośności i ostrzeżenie o wyciszeniu/wyborze (patrz **Przegląd panelu sterowania [SoundMAX](#page-0-0)**).

Znak ostrzegawczy zbyt niskiego poziomu głośności wskazuje, że głośność jest ustawiona na zbyt niskim poziomie dla prawidłowej pracy urządzenia, i może pojawić się dla następujących funkcji sterowania nagrywaniem: Mikrofon i Wejście liniowe, a także dla funkcji sterowania odtwarzaniem: Główny, Wave i Mikrofon.

Znak ostrzegawczy wyciszenia/wyboru wskazuje, że urządzenie jest wyciszone albo nie wybrane, i pojawia się przy wszystkich wyżej wymienionych urządzeniach z wyjątkiem mikrofonu przy odtwarzaniu.

**Uwaga:** Aby usunąć żółty znak ostrzegawczy, wystarczy kliknąć na znak ostrzegawczy lub na przycisk **Domyślne [ustawienia](#page-6-0) audio**.

#### **Czerwony znak ostrzegawczy**

Czerwony znak ostrzegawczy wskazuje, że do gniazda komputera podłączone jest niekompatybilne urządzenie.

Pojawia się on w dwóch różnych sytuacjach:

- 1. Urządzenie jest niekompatybilne z gniazdem.
- 2. Urządzenie jest niekompatybilne z konfiguracją głośników.

Aby skorygować błąd, należy podłączyć urządzenie do kompatybilnego gniazdka lub dostosować konfigurację głośników zgodnie z podłączonymi urządzeniami.

**Uwaga:** Aby tylko przesunąć znak ostrzegawczy, wystarczy na niego kliknąć.

#### **Dlaczego mój panel sterowania SoundMAX wygląda inaczej niż panel sterowania przedstawiony w pliku pomocy?**

Patrz **Przegląd panelu sterowania [SoundMAX](#page-0-0)**

Choć ogólny wygląd panelu sterowania SoundMAX jest niezmienny, wiele szczegółów - takich jak dostępne urządzenia, wybrane lub wyciszone urządzenia oraz dostępny lub niedostępny wskaźnik poziomu dźwięku lub zaawansowane funkcje sterowania - jest zależnych od rodzaju urządzeń audio zainstalowanych w komputerze.

# **Jak odinstalować panel sterowania SoundMAX?**

Kliknij na przycisk **Start** w systemie Windows i otwórz **Panel sterowania** systemu Windows.

Otwórz aplet **Dodaj/Usuń programy**, zaznacz **SoundMAX** i kliknij na przycisk **Zmień/Usuń**. W pierwszym oknie dialogowym wybierz opcję **Usuń wszystko**.

#### **Uwagi**

Nastąpi również usunięcie sterownika audio SoundMAX.

## **Jak skonfigurować mikrofon?**

Aby skonfigurować mikrofon, skorzystaj z kreatora **[AudioWizard](#page-17-0)** towarzyszącego panelowi sterowania SoundMAX.